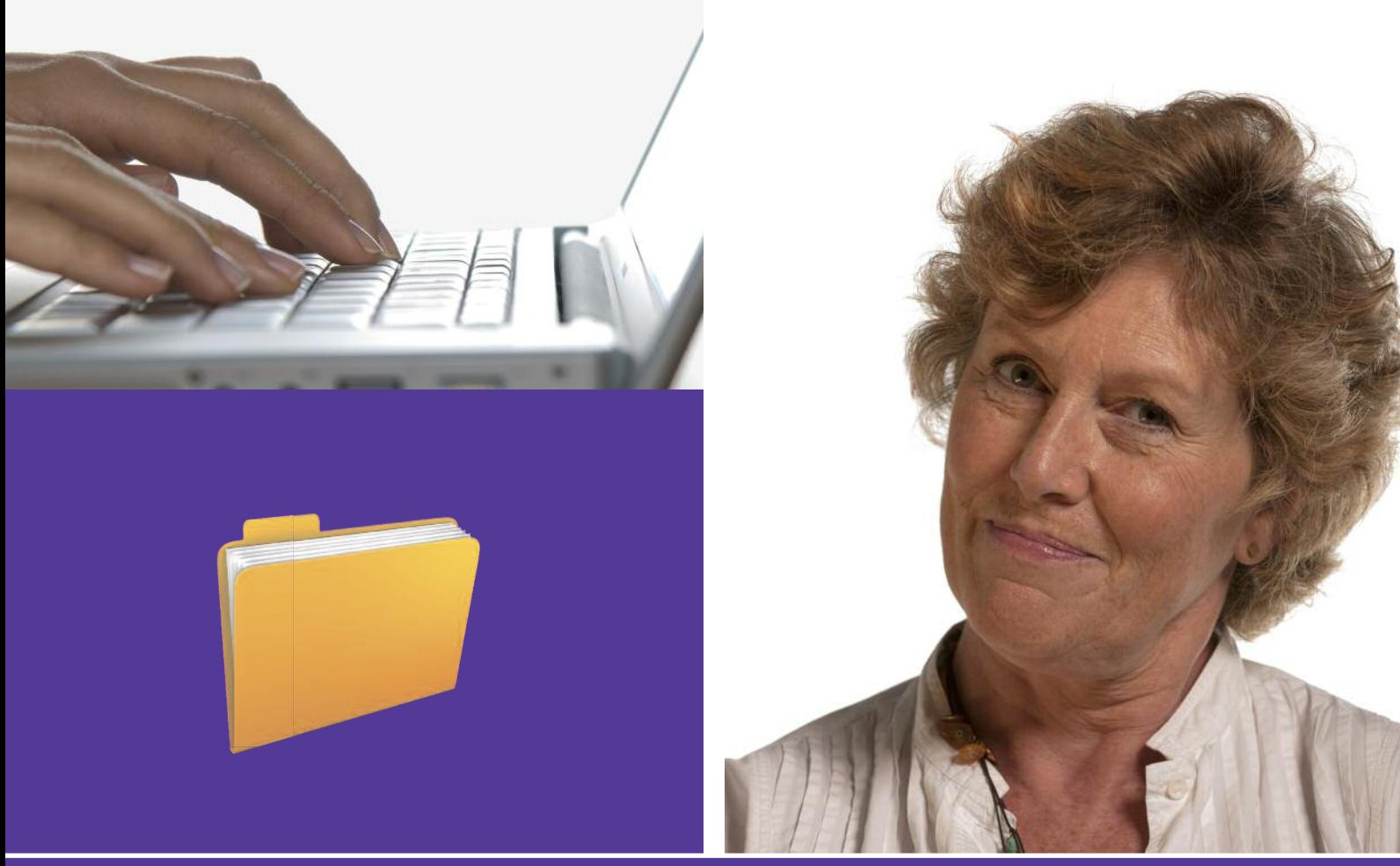

**Beginner handout**

# **Using your computer comput sing**

This activity will help you get used to using applications, files and folder s on a comput **ner handout<br>
Mg your computer**<br>
Wity will help you get used to using applications, files<br>
ers on a computer.<br>
vill I learn?<br>
o use the keyboard<br>
o open and clave a document<br>
o open and save a document

# **What will I learn?** and folders on a co<br>**What will I learn**<br>• How to use the k

- How to use the keyboard **and folders on a computer.**<br>**What will I learn?**<br>• How to use the keyboarc<br>• How to open and close a<br>• How to open and save a
- How to open and close applications
- How to open and save a document

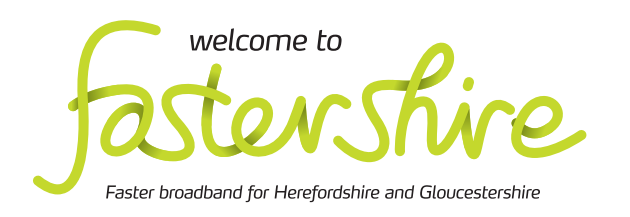

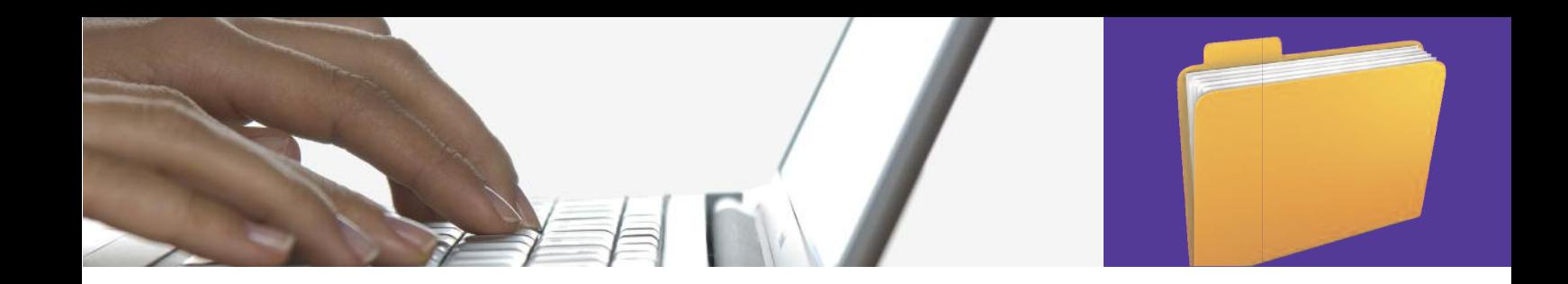

# **How do I do it?**

 ${\bf s}$ hared or public computer, remember to: Be safe! If you're using this hand-out on a

- **Log on using a 'strong password': one that includes upper and lower case letters, number s, numbers, and isn't something that someone else could guess.** Can you find the:<br> **c** hand-out on a<br> **c** space bar the the space bare to:<br> **s** sword':<br> **c** sword':<br> **c** hift keys yound lower case<br>
it something<br>
it is enter key the space of the space of the space of the space of the sp
- **• Never shar share or write down your passwor password.**
- $\bullet$  Log out when you're finished.

#### How do I use a keyboard?

1. Have a look at your keyboard. You'll use this to type your letter.

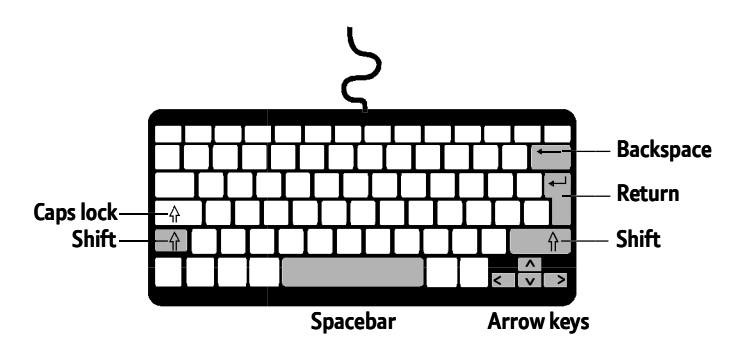

#### **Can you find t**

- • **Space bar** this is the long key on the bottom row of your keyboard
- **Shift keys** you hold these at the same time as a letter, to type a capital
- **Enter key** this lets you start a new paragraph and is also known as 'Return'
- **Backspace key** this lets you delete mistakes
- **Arrow keys** these move your cursor around the document
- **Caps lock** press this to change what you type from lower case to capitals, without holding down a 'Shift key'. e a keyboard?<br>
o **Caps lock** press this to change what y<br>
stat your keyboard. You'll use this to<br>
letter.

#### How do I open and close applications?

- **2.** Use your mouse to open the Windows S menu, then click on 'Microsoft Office Word'.
- **3.** Another way to open an application is t double click on its icon. This also works f for folders and documents. bur mouse to open the Windows Start<br>, then click on 'Microsoft Office Word'<br>er way to open an application is to<br>e click on its icon. This also works for<br>s and documents. o open an application is to

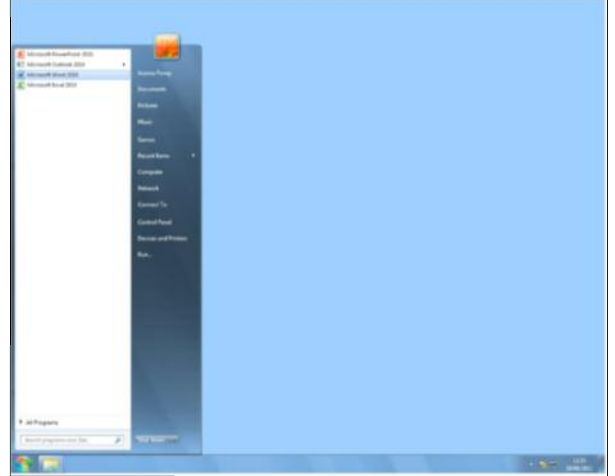

**Windows Start menu** 

- **4.** You control programs like Word by using the menu options at the top of the screen:
	- Find the 'File' menu and click on it to see what this menu lets you do. Find the options to:
		- open an existing document
		- save a document
		- open documents that you've worked on recently
		- start a new document
		- print a paper copy of your document.

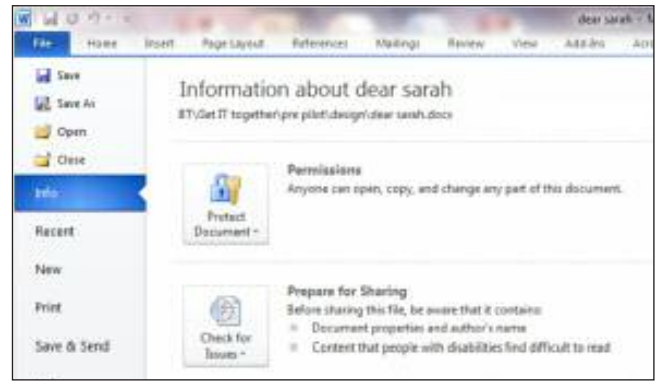

File menu options

**5.** To close an application, click on the cross in the top right of the screen. You don't need to do this now.

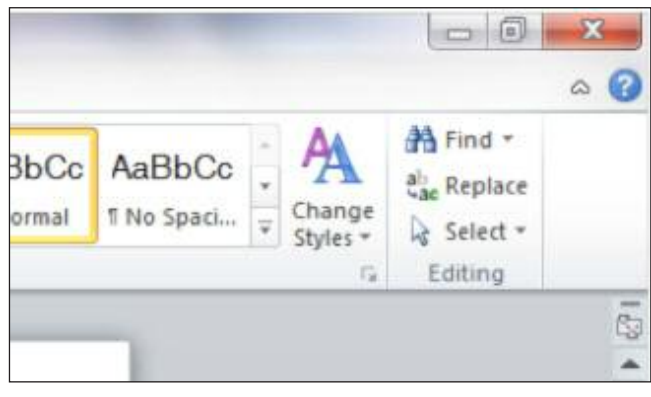

Closing an application

## How do I open and save a document?

- **6.** Word opens with a new blank document for you to use. Firstly, save this as your own document, so you don't lose your work.
	- Find and click on the save icon in the menu bar:  $\blacksquare$  A 'dialogue box' will open. Dialogue boxes let you choose what you want to do when you open and save a file, like what it will be called and where you will save it on your computer.
	- Click on the 'New Folder' button. This will create a new area in which you can save your work. Type a name for your folder and click on the button to create this new folder. Your name is a good idea.
	- Now type a name for your document and click on 'Save'. You could call this document 'Practice letter'.

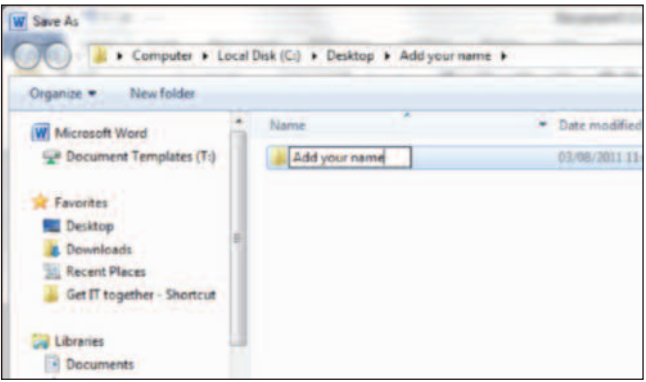

Naming a folder

- **7.** Now write a short letter. Start with your address:
	- your address:<br>• Move the cursor, using your mouse, until it is on your blank document. Can you see how the cursor changed shape? Left click to position the cursor at the start of your letter. Start with **8.** Now type your letter:<br>
	, using your mouse, until<br>
	it document. Can you see<br>
	thanged shape? Left click<br>
	ursor at the start of your<br>
	today document, at the top.
	- Type your address, one line at a time. Press the return or enter key each time you want to begin a new line.
	- to begin a new line.<br>• Underneath it, type the address of the person you are sending it to.
	- Let go of the mouse button. Now find the • Now move your address to the right-hand side of your letter: use the mouse to position your cursor at the top left of your address. Holding the left mouse button down, move the mouse down and across to highlight your addr ess (it will be highlighted in blue). 'align text right' button in the toolbar: Click on this and watch how the text you highlighted moves to the right-hand side. (You may need to click on 'Home' to get t on dow<br>to hight<br>lighted Solution of the House Contains the House Contains the House of Boston over y so often while you are writing as well<br>the across to highlight<br>the highlight be highlight<br>be highlighted in blue). To print your letter, find the the toolbar with the 'align text right' butt on it.) me' to get to 'File', then 'Close'.<br>t right' button

| <b>Home</b><br><b>THE</b>                             | <b>Tear Sandy</b><br>aft Grand<br><b>Don't Page Larrell References</b>    |                                              |  |                                  |                                                                                                    |                                                                                                    |  |
|-------------------------------------------------------|---------------------------------------------------------------------------|----------------------------------------------|--|----------------------------------|----------------------------------------------------------------------------------------------------|----------------------------------------------------------------------------------------------------|--|
| A Cut<br><b><i>di Formal Partial</i></b><br>Distance: | the first and the same of the same of the company of the same of the same |                                              |  |                                  |                                                                                                    | MODE OF A CAP 6 ETERS WWW. AGE AND ANDCAMBO AND<br>F. F. B : M. K. K. (R. T. C. A.), W. B. M. (R. (R. C. C. Contrast Conduct Conduct Connect Con-<br>Material College |  |
|                                                       |                                                                           |                                              |  |                                  |                                                                                                    | <b>SMay Lane</b>                                                                                                    |  |
|                                                       |                                                                           |                                              |  |                                  |                                                                                                    |                                                                                                    |  |
|                                                       |                                                                           | 64 Simmons Rd<br>Birmingham<br><b>HL-PSB</b> |  |                                  |                                                                                                    |                                                                                                    |  |
|                                                       |                                                                           | Dear Sarah.                                  |  |                                  |                                                                                                    |                                                                                                    |  |
|                                                       |                                                                           |                                              |  | <b>Book he was taking about?</b> | It was great to see you the other day! I thought I would write to you and<br>practise my computer skills. How's Bill? And has he managed to find the |                                                                                                    |  |
|                                                       |                                                                           |                                              |  |                                  | Have some news - Vicky and Gavin are going travelling. They are going                                                                                |                                                                                                    |  |

Aligning your address on a letter

- **8.** Now type your lett
	- Press enter or return a couple of times to add some blank lines below your addr addresses.
	- If you can't think of what to write, just type a few sentences about what you are learning today today.
- You don't have to press return or enter when you get to the end of a line. Word will start a new line f for you. Frame line at a time. Press<br>
ey each time you want<br>
the address of the<br>
the address of the<br>
ing it to.<br>
Fress return or enter twice to lave a<br>
line and start a new paragraph.<br>
The state ing it to.<br>
Fress to the right-hand<br>
	- Press return or enter twice to lave a blank line and start a new paragraph. • Press return or enter twice to lave a blan<br>line and start a new paragraph.<br>• Click on the 'save' icon **Form** again to save
	- your finished letter. It's important to do this as when you are finished. every so often while you are writing as well
	- To print your letter, find the 'printer' icon using, or find 'Print' in the 'File' menu. Click next to the 'save' icon that you have been on this to print your letter. y so often while you are writing as w<br>hen you are finished.<br>int your letter, find the 'printer' icon<br>to the 'save' icon that you have bee<br>g, or find 'Print' in the 'File' menu. Cl<br>is to print your letter.<br>ose your document
	- To close your document, click on the 'X' in the top of the document window, or click on

# **Quiz yourself**

- How can I use the Start Menu to find the program I want to use?
- How do I save a document?
- How do I print a document?
- What keys do I use to type a capital letter, delete a mistake, move my cursor and start a new paragraph?

Write down any notes that will help you:

# **Try your new skills**

• Type, save and print another short letter to a family member or friend.

**5 Using your computer**

## **My learning checklist**

- $\Box$  I can use the Windows Start Menu to open a program or application.
- $\Box$  I can create a new folder and save a document.
- $\Box$  I can use the keyboard to change and control what I type.
- $\Box$  I can print a document.

## **Top tips**

- Give each document a name that helps you to find the right one each time, for example: 'letter to Fred 21 August 11'.
- Organise your documents into folders for each person or activity. You can put folders inside folders: for example, you could have a 'house' folder, in which you've also got folders for 'finance', 'utilities', 'garden' etc.

#### **Where next?**

- Find out what the other buttons do in the Microsoft Word toolbar: rest the cursor over each one until a box pops up telling you what it is.
- Create a new folder in a different way. Using the Windows Start Menu, click on 'Documents' to open this folder. Now right click your mouse on a blank bit of screen. Choose 'new folder', type a name and press enter.
- Practice double-clicking to open folders or documents.
- Search for your document by typing part of its name into the 'Search' box at the bottom of the Windows Start Menu.
- Explore the different applications on your computer.

Write down any notes that will help you:

# **Useful Links** You may want to use these links in your session:

**Explore your keyboard:** http://windows.microsoft.com/en-US/windows-vista/Using-your-keyboard

**Find out about files and folders:** http://windows.microsoft.com/en-US/windows-vista/Working-with-files-and-folders

**Find out about using programs:** http://windows.microsoft.com/en-US/windows-vista/Using-programs

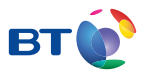

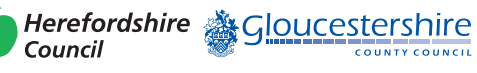

燃 Department for Culture<br>Media & Sport

**SUPERFAST BRITAIN** 

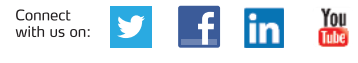

**www.fastershire.com**